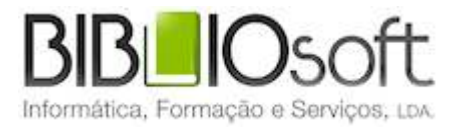

# biblio.NET! Instalação guia de utilização

*versão 2011.01 | Setembro 2011*

# **Ficha técnica**

Título biblio.NET – Instalação : guia de utilização Autor António Manuel Freire<br>Co-Autor Licínia Santos Licínia Santos Colaboração Rui Pina, Paulo Almeida Revisão Tiago Grilo<br>Edição 1ª edição, S Edição 1ª edição, Setembro 2011<br>Copyright © Bibliosoft, 2011 © Bibliosoft, 2011

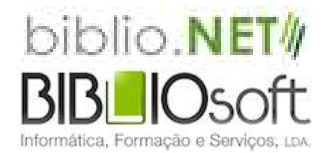

*Todos os direitos reservados. Nenhuma parte desta publicação pode ser reproduzida, armazenada em sistema informático, transmitida sob qualquer forma através de qualquer meio eletrónico ou mecânico, por fotocópia ou outra forma de reprodução, sem autorização prévia dos autores.*

Revisão 1.07 (8 de Outubro de 2011)

# Índice

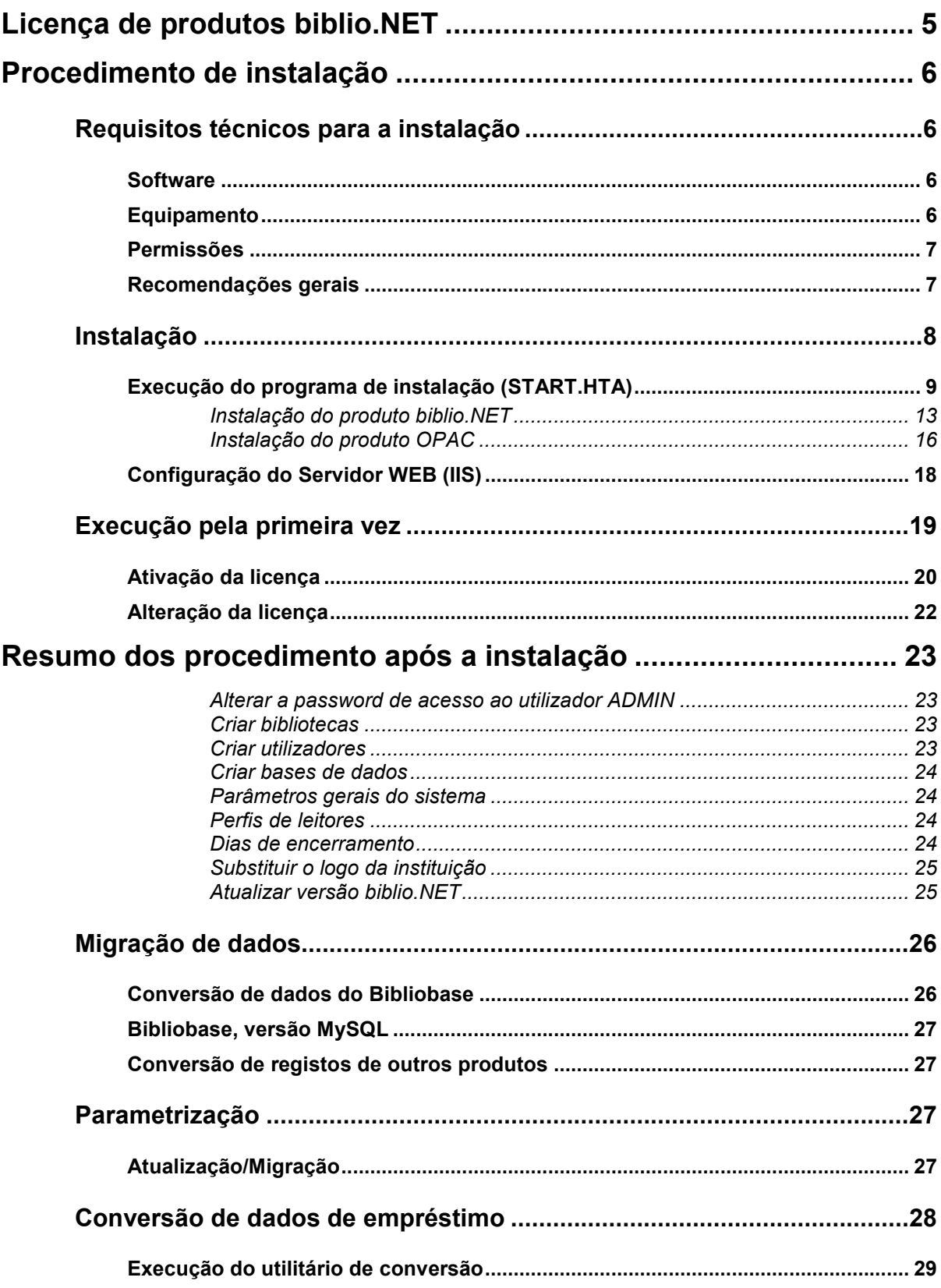

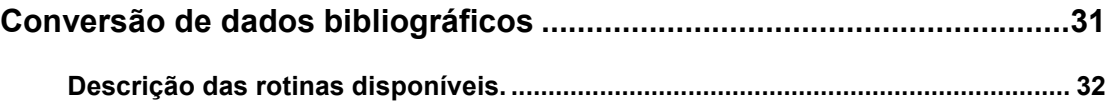

# **Licença de produtos biblio.NET**

**Importante**: Este acordo contém as condições de licença e uma garantia para o software contido no suporte fornecido (CD/ROM, PendDisk ou download). A instalação do produto significa a aceitação, pelo utilizador, das condições do presente acordo.

- 1. **Condições da licença:** a propriedade objeto desta licença de utilização, incluindo os direitos de propriedade inteletual é da BIBLIOsoft - Informática, Formação e Serviços, Lda, incluindo o suporte magnético, manuais, e qualquer outro material acompanhante entregue com o produto. A BIBLIOsoft, concede, pelo presente, ao cliente, uma licença exclusiva e não transferível, para utilizar o software autorizado, em ambiente monoposto e/ou multiposto.
- 2. **Âmbito de aplicação desta licença:** Ao abrigo desta licença, o cliente pode instalar num único servidor ou em vários postos de trabalho quando se trata de trabalhar em monoposto da unidade orgânica licenciada, serviço ou departamento que o adquiriu. Esta licença exclui a instalação e utilização do programa por serviços dependentes da instituição cliente. Esta licença não concede ao cliente nenhum tipo de formação, desenvolvimentos adicionais, adaptações do programa, assistência técnica (no local ou remota), novas versões ou quaisquer outros bens ou serviços, além dos adquiridos e requisitados à BIBLIOsoft.
- 3. **Serviços adicionais:** À BIBLIOsoft reserva-se o direito de exigir o pagamento por qualquer tipo de serviço adicional solicitado.
- 4. **Restrições de reprodução:** O software objeto desta licença, pode ser copiado apenas uma única vez e apenas como segurança. Em caso de anomalia de alguns dos suportes, a BIBLIOsoft, assegura a sua substituição, sendo obrigatório a restituição dos suportes danificados.
- 5. **Comunicação das restrições por parte do cliente:** O cliente comunicará as condições deste acordo a todas as pessoas empregadas por ele, ou sob a sua direção ou controle, que utilizem o software autorizado.
- 6. **Cumprimento por parte do cliente e uso não autorizado:** O cliente compromete-se a efetuar o possível para assegurar que as pessoas por ele empregadas ou sob a sua direção ou controle que utilizem o software autorizado, cumpram as condições deste acordo de licença, incluindo sem restrições, a proibição de utilizar qualquer parte do software autorizado, com a finalidade de decifrar o seu código fonte. Se o cliente tiver conhecimento de que o software autorizado está a ser utilizado por outros sem autorização, por este acordo, deverá utilizar todos os meios ao seu alcance, para que cesse imediatamente essa utilização indevida. O cliente deverá notificar por escrito à BIBLIOsoft sempre que se verificar a utilização não autorizada do software.
- 7. **Software de terceiros:** O software autorizado está protegido por direitos de autor e outros direitos de propriedade da BIBLIOsoft. Caso o software seja utilizado por terceiros, dependentes do cliente, este pode ser diretamente, este poderá ser diretamente responsabilizado pelos atos levados a cabo pelos mesmos, desde que não esteja a ser cumprido o disposto neste acordo de licença.
- 8. **Garantia:** A BIBLIOsoft garante o bom funcionamento das suas aplicações. Mas não garante que o funcionamento do software seja ininterrupto, nem que as prestações do programa sejam as que na opinião do cliente deveriam cumprirse. No caso da aplicação conter algum erro, a BIBLIOsoft, compromete-se a solucioná-lo com a maior brevidade possível. A BIBLIOsoft, não se responsabilizará pelos danos direto ou indiretos, consequentes da utilização ou da impossibilidade de utilização da aplicação, incluindo perda de dados que se produzam por ocasião ou relacionados com o uso do software autorizado. A responsabilidade máxima da BIBLIOsoft está limitada à devolução do valor ou à substituição do software (excluindo despesas de envio/expedição), sempre num prazo máximo de 30 dias a partir da data de compra. Esta garantia limitada será nula se o defeito do software for o resultado de um acidente, abuso ou aplicação incorreta. É da responsabilidade do cliente manter a salvaguarda dos dados, através dos meios disponíveis no programa ou recorrendo a outras técnicas.
- 9. **Exclusão da responsabilidade:** A BIBLIOsoft não concede nenhuma outra garantia do software e fica expressamente excluída toda a sua responsabilidade, por infração de outra garantia ou condição, expressa ou implícita, incluindo toda a responsabilidade por perda ou dano indireto ou consequente (incluindo perda de dados) que se produzir em relação ao uso do software autorizado. A BIBLIOsoft não responderá por qualquer garantia ou representação realizada por pessoas alheias à BIBLIOsoft.
- 10. **Atualizações do software autorizado:** A BIBLIOsoft, poderá, quando lhe for oportuno, fornecer ao cliente as atualizações do software autorizado, através da sua página na Internet. A BIBLIOsoft reserva o direito de exigir o pagamento dum preço adicional pelas atualizações, sempre que este ato implique despesas para a BIBLIOsoft, ou quando se considere que se trata de uma nova versão. O cliente poderá recusar as referidas atualizações ou versões. A BIBLIOsoft não garante o apoio técnico a versões desatualizadas ou que apresentem sintomas de alteração em relação à versão distribuída.
- 11. **Seleção do software autorizado pelo cliente**: O cliente é o único responsável pela seleção quanto à idoneidade do software autorizado no intuito de obter os melhores resultados.

# **Procedimento de instalação**

Este documento destina-se a orientar os responsáveis técnicos na instalação deste produto.

# **Requisitos técnicos para a instalação**

Para este produto funcionar é exigido que o computador onde vai ser instalado tenha os requisitos a seguir indicados:

O sistema biblio.NET utiliza tecnologia Windows. Nesse sentido quer se funcione em monoposto ou em ambiente de rede, o equipamento de instalação do biblio.NET deve suportar uma versão das seguintes versões Windows a seguir indicadas. Estas versões devem ter instalado as atualizações mais recentes.

As caraterísticas do equipamento central (servidor) dependem do âmbito de aplicação e utilização do sistema.

# **Software**

- **Sistema Operativo**: Windows7, Windows 2003 Server, Windows 2008 Server
- **SQL Server** (2005, 2008 ou Express). O SQL Express Edition pode ser obtido gratuitamente a partir do site da Microsoft
- Ao nível do SQL, após a instalação e na fase de registo é necessário introduzir um utilizador e password com permissões de administração (normalmente "**sa**")
- **Microsoft Framework .NET 35**
- **Internet Information Server IIS** (versão 6 ou 7). A versão depende do sistema operativo.
- **Internet Explorer 8** ou superior

# **Equipamento**

- Computador (servidor ou computador pessoal) com caraterísticas mínimas e suficientes para suportar o SQL Server e um dos seguintes sistemas operativos: Windows XP, Windows Vista, Windows 7, Windows Server 2003, Windows Server 2008
- 400Mb de espaço em disco + espaço necessário ao crescimento da base de dados, ficheiros temporários, seguranças, etc (sugere-se um espaço adicional 4x). Esta é uma estimativa para 50.000 registos (espaço livre após instalação de todos os componentes necessários ao funcionamento do biblio.NET)
- 2 Gb de memória RAM (mínimo)
- Drive de CD/DVD / porta USB
- Ligação à internet

# **Permissões**

A instalação deve ser feita com um utilizador com privilégios de administração.

Deve certificar-se de que o utilizador que está autenticado tem permissões de leitura/escrita na pasta onde residem os ficheiros de configuração do IIS (**%SystemRoot%\system32\inetsrv\config**)

### **Recomendações gerais**

Nos utilitários (ver pastas de instalação) está disponível a aplicação Windows **ConvBBNet.exe** que deve ser usada para converter os dados de leitores e de empréstimo do Bibliobase. No caso dos registos bibliográficos devem ser exportados em formato ISO2709 do Bibliobase (ou outra aplicação que exporte em ISO2709) e importados através do Batch "**database-import-iso.bat**" ou através da opção de importação no Módulo de Administração.

- 1) Antes da instalação deve verificar se tem o IIS e o SQL instalado. No caso do IIS, deve ser feita a instalação e/ou activação dos componentes através das opções disponíveis no sistema operativo (depende da versão utilizada)
- 2) Relativamente ao SQL Server é importante obter os seguintes dados (necessários para a instalação):
	- **Servidor** : nome ou instância (Ex: SQLSERVER01 ou MYINST\ SQLSERVER01)
	- **Nome e password do utilizador** SA (ou equivalente)

Após a instalação, para testar o serviço, abrir as seguintes páginas

- Biblionet http://localhost/biblionet
- Opac http://localhost/opac

#### **Nota**

Possíveis problemas detectados durante a instalação

- IIS não instalado
- Erro ao tenta ligar ao servidor SQL. Verificar se o serviço SQL está em execução. O SQL Server permite apenas Windows Authentication – Activar a autenticação SQL e Windows
- Falta de permissões para executar o procedimento de instalação

# **Instalação**

A instalação pode ser feita num servidor ou num PC desde que reúna as caraterísticas mínimas necessárias. A escolha do equipamento deve refletir o propósito e o âmbito de utilização a que se destina este produto. É da responsabilidade de quem gere o sistema garantir todas as condições de segurança do sistema (acessos, dados, etc).

A partir do CD fornecido ou de qualquer outro suporte ou recurso indicado, execute o programa de instalação. Serão instalados todos os módulos desenvolvidos até á data de fornecimento. Contudo, apenas haverá acesso aos módulos licenciados.

### **Nota**

Além do CD de instalação deve ser obtido o ficheiro com a licença junto da Bibliosoft.

# **Execução do programa de instalação (START.HTA)**

No suporte de distribuição constam os ficheiros necessários à instalação do produto biblio.NET.

Caso o programa seja distribuído em CD ou PenDisk é executado por defeito o programa "**start.hta**" que apresenta o menu de instalação com várias ligações.

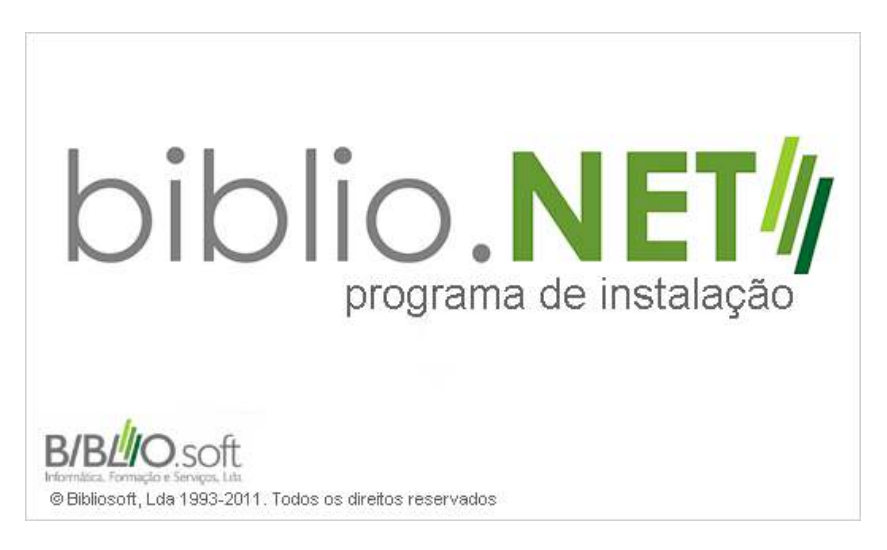

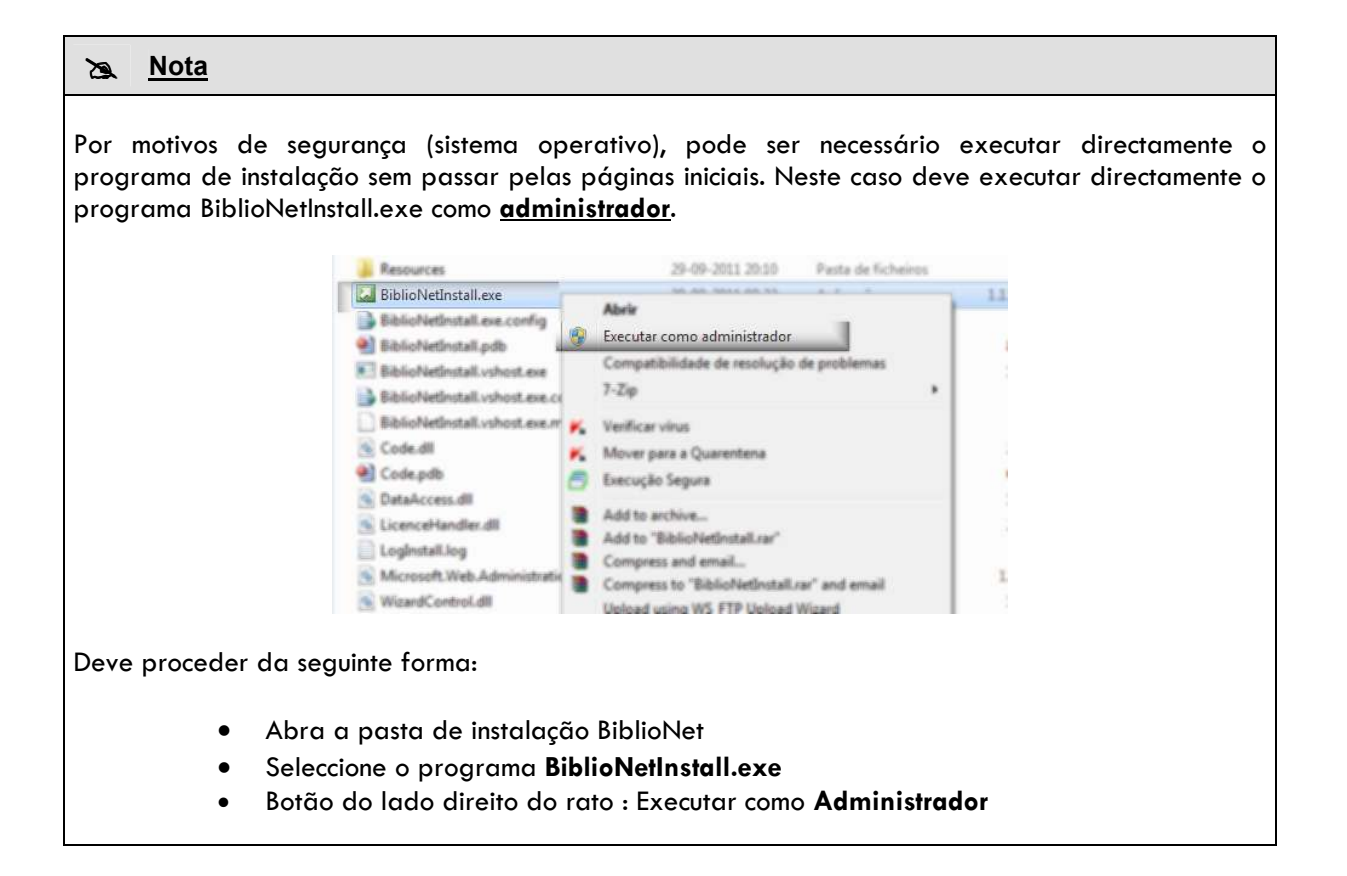

Caso não seja apresentado (depende das definições da máquina local) deve executar manualmente o programa **BiblioNetInstall.exe** que se encontra na pasta **\BiblioNET.** 

Durante o processo de instalação é criada a pasta BiblioNet a partir da pasta indicada. Por exemplo, pode assumir a pasta **c:\inetpub\biblioNET** como sendo o ponto de instalação (raiz do servidor WEB).

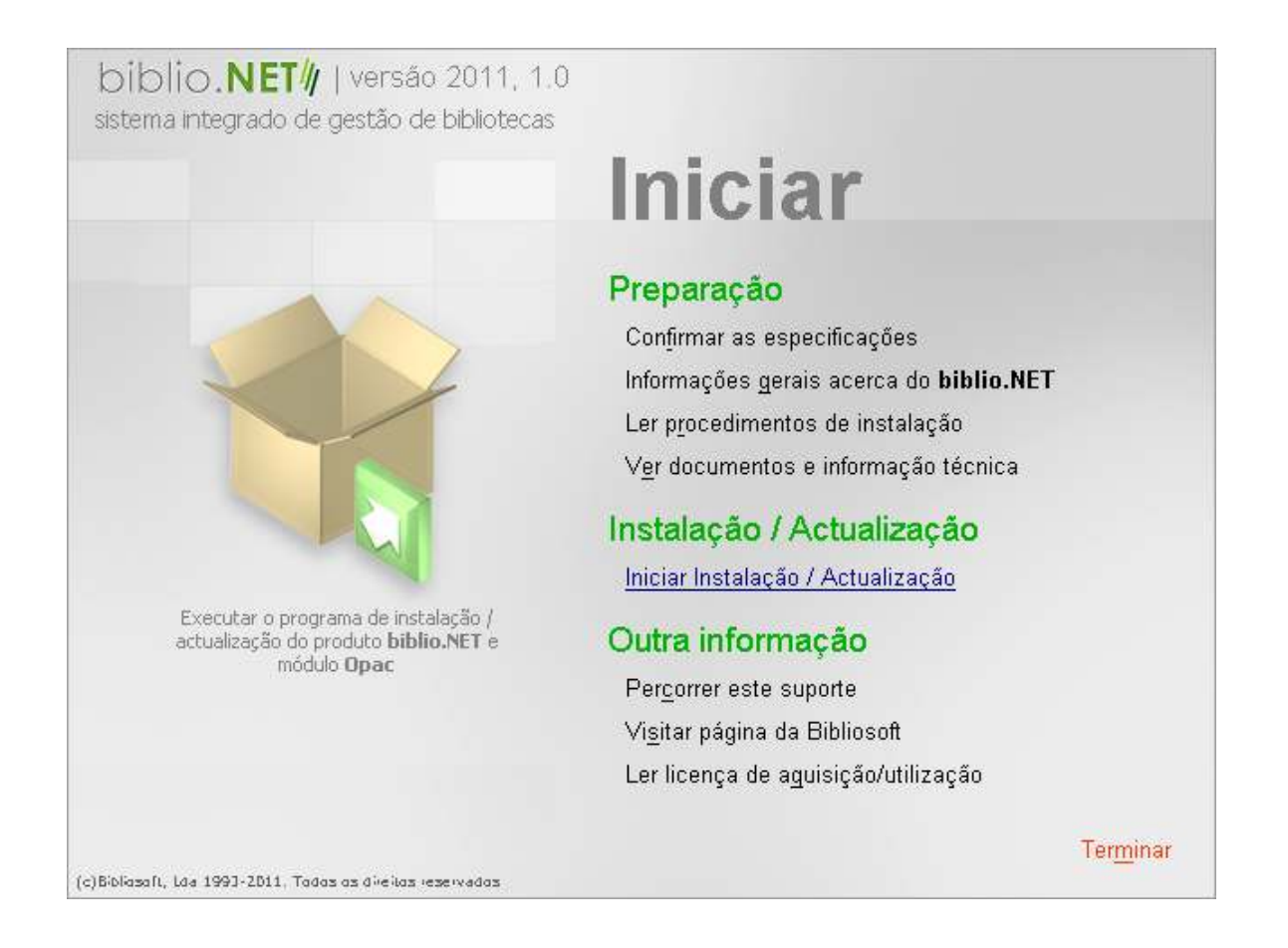

O programa de instalação permite:

- Instalar pela primeira vez o produto biblio.NET (módulos de gestão)
- Instalar pela primeira vez o produto OPAC (módulo de pesquisa)

#### **Nota**

Se o programa foi obtido por download deve descompactar o ficheiro respetivo numa pasta temporária e iniciar o processo de instalação a partir daí.

- 1. A partir do CD/ROM ou a PenDisk que contém a aplicação biblio.NET deve executar os procedimentos de instalação definidos. Antes de continuar deve verificar possui os requisitos técnicos (equipamento e aplicações) necessárias.
- 2. Coloque o suporte (CD/ROM ou PenDisk) de distribuição do biblio.NET. Será automaticamente executada aplicação de instalação (depende das configurações locais).
- 3. Se não executar automaticamente faça duplo clique no programa START.

4. Para iniciar o processo de instalação seleccione a opção **"Instalação biblio.NET" ou "Instalação do módulo OPAC".**

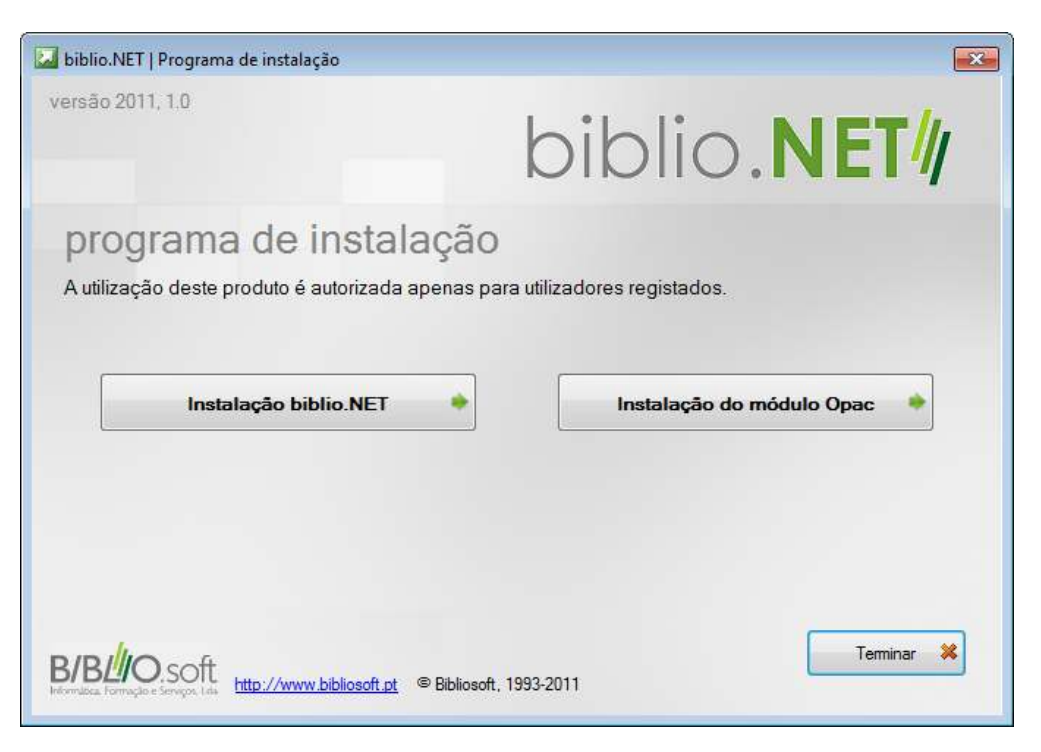

Esta opção executa o programa de instalação do produto biblio.NET (também pode ser executado separadamente). Pode ainda optar por instalar o produto OPAC para consulta pública

5. Através do menu pode consultar diversos documentos relacionados com o biblio.NET

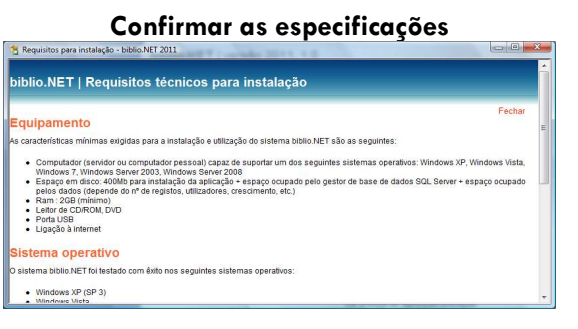

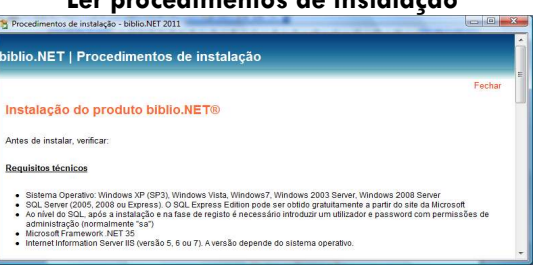

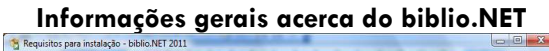

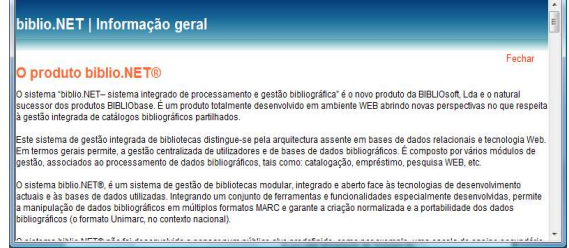

# **Ler procedimentos de instalação Ver documentos e informação técnica**

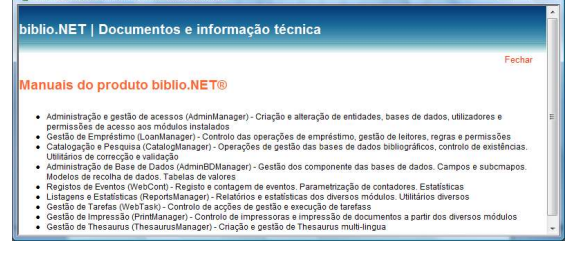

**Percorrer este suporte Ler licença de aquisição/utilização** 

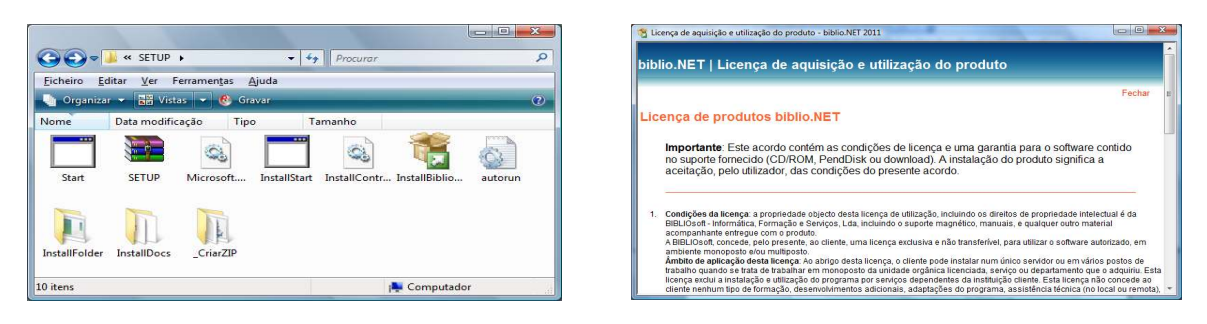

#### Visitar Website da Bibliosoft

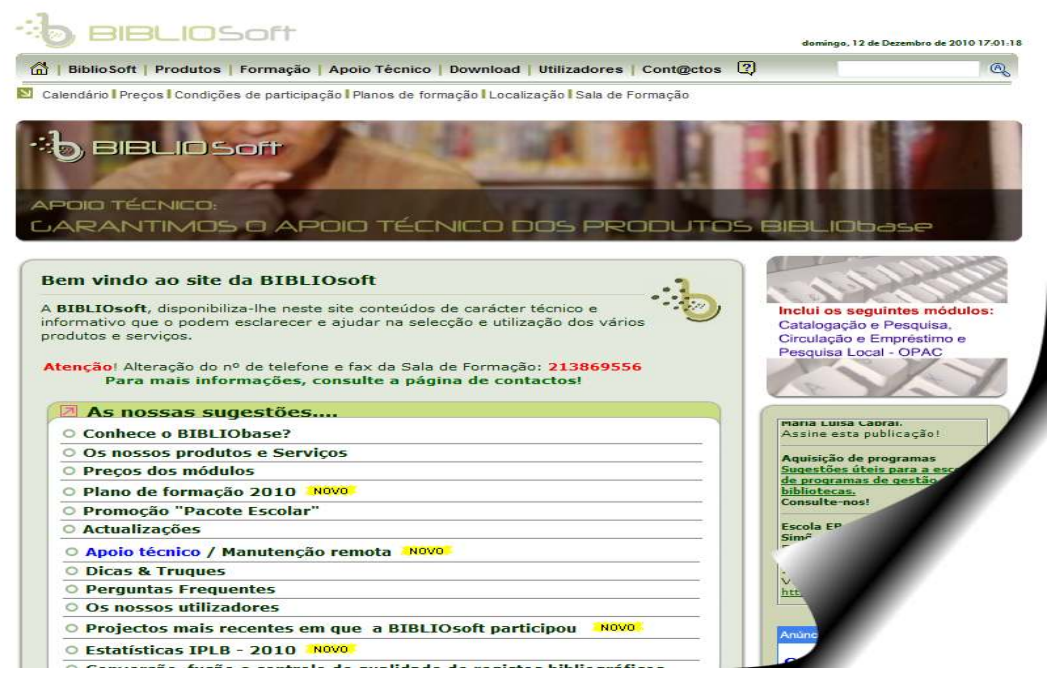

### **Instalação do produto biblio.NET**

Os passos da instalação são os seguintes:

1. **Licença** - Leia a licença de aquisição/utilização, assinale a opção "Concordo com os termos da licença" e seleccione "**Seguinte**"

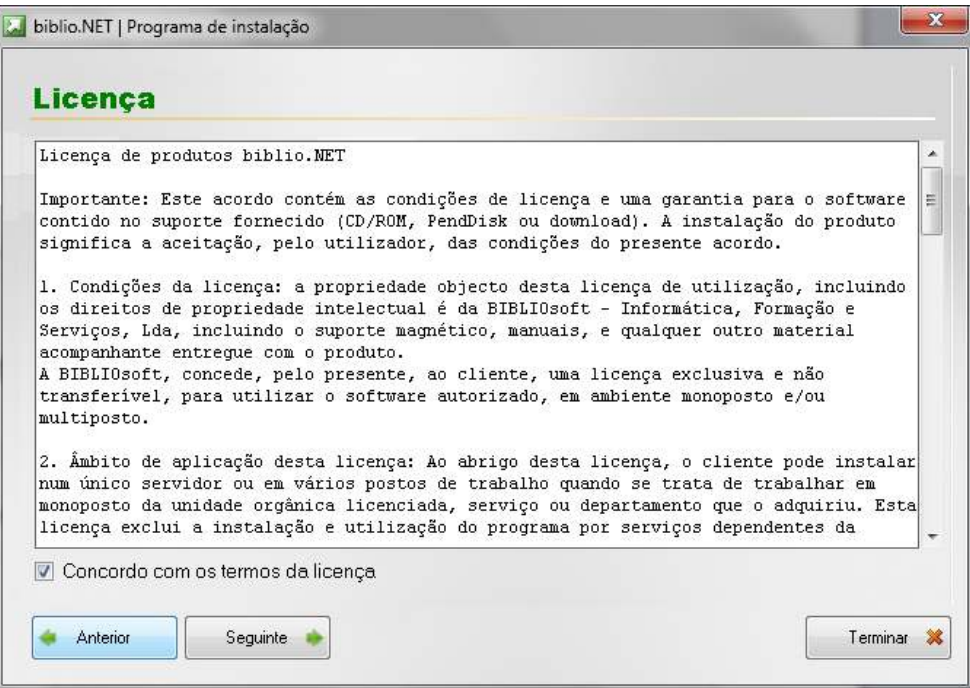

2. **Parâmetros**

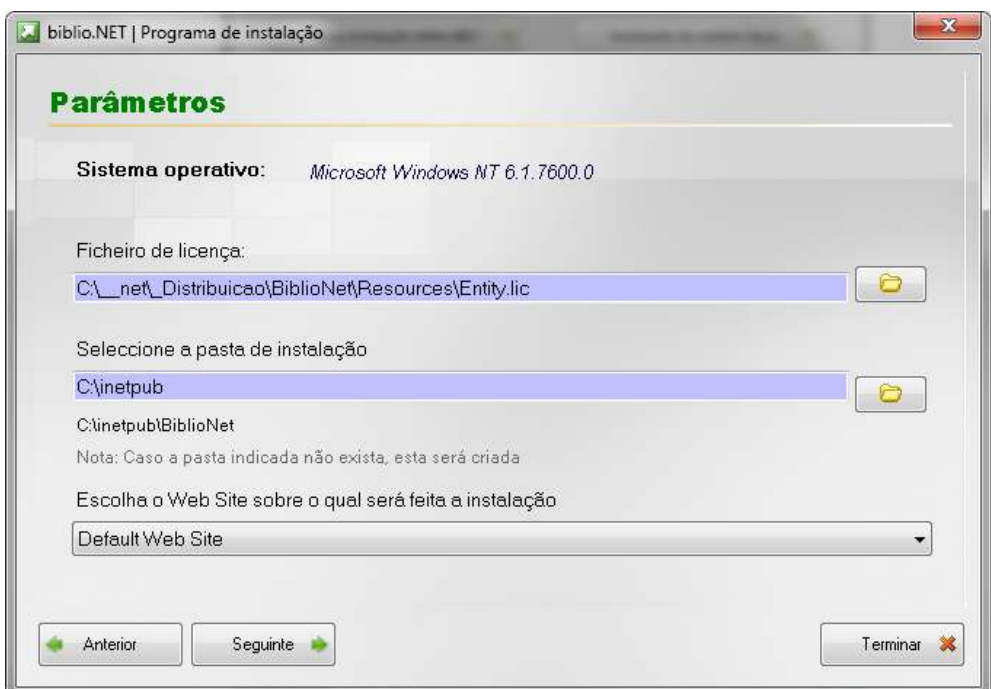

- a) Indique o caminho do ficheiro da licença (**Entity.Lic ou xxx.Entity.Lic**). Caso não possua deve solicitá-lo à Bibliosoft.
- b) Seleccione a pasta de instalação. Por defeito é assumida a pasta **c:\inetpub**. Será criada a pasta biblioNet a partir da pasta seleccionada. Ou seja, se a pasta de instalação seleccionada for **c:\inetpub** a aplicação será instalada na pasta **c:\inetpub\BiblioNet**
- c) **Seleccione o site** no qual será instalada aplicação biblio.NET. Só é possível instalar a aplicação biblio.NET se o **Internet Information Server** (IIS 6 ou 7) estiver instalado.
- d) Seleccione "**Seguinte**" para continuar

#### 3. **Servidor SQL**

Neste passo deve indicar as credenciais de acesso ao servidor SQL.

- Endereço (nome, IP e/ou instância Ex: *MyServer\SqlExpress*)
- Utilizador (SA) com privilégio para criar bases de dados e utilizadores
- Password

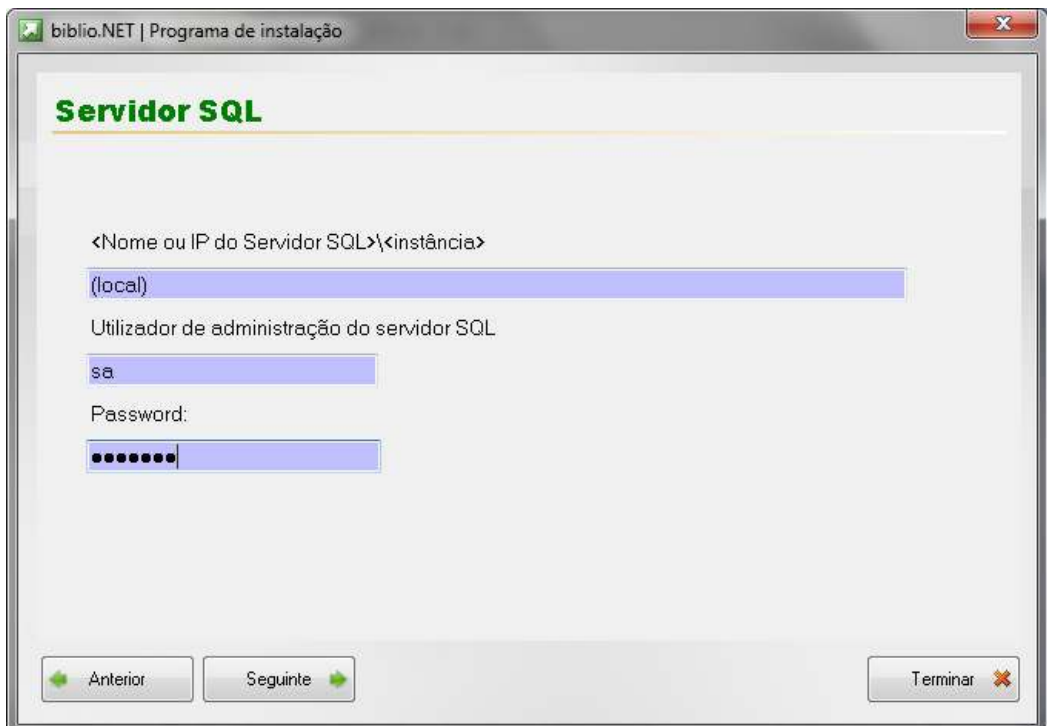

#### **Instalação**

Seleccione "**Iniciar instalação**" para continuar e aguarde até à conclusão da instalação.

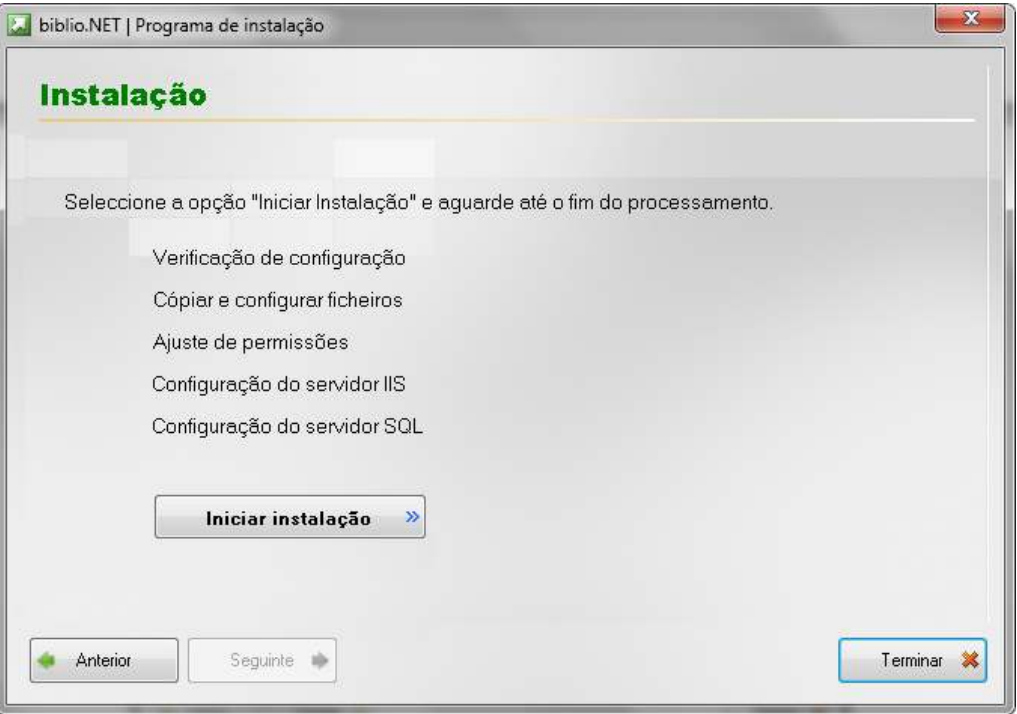

Durante este processo são feitas algumas verificações. Aguarde até estar concluído processo de instalação.

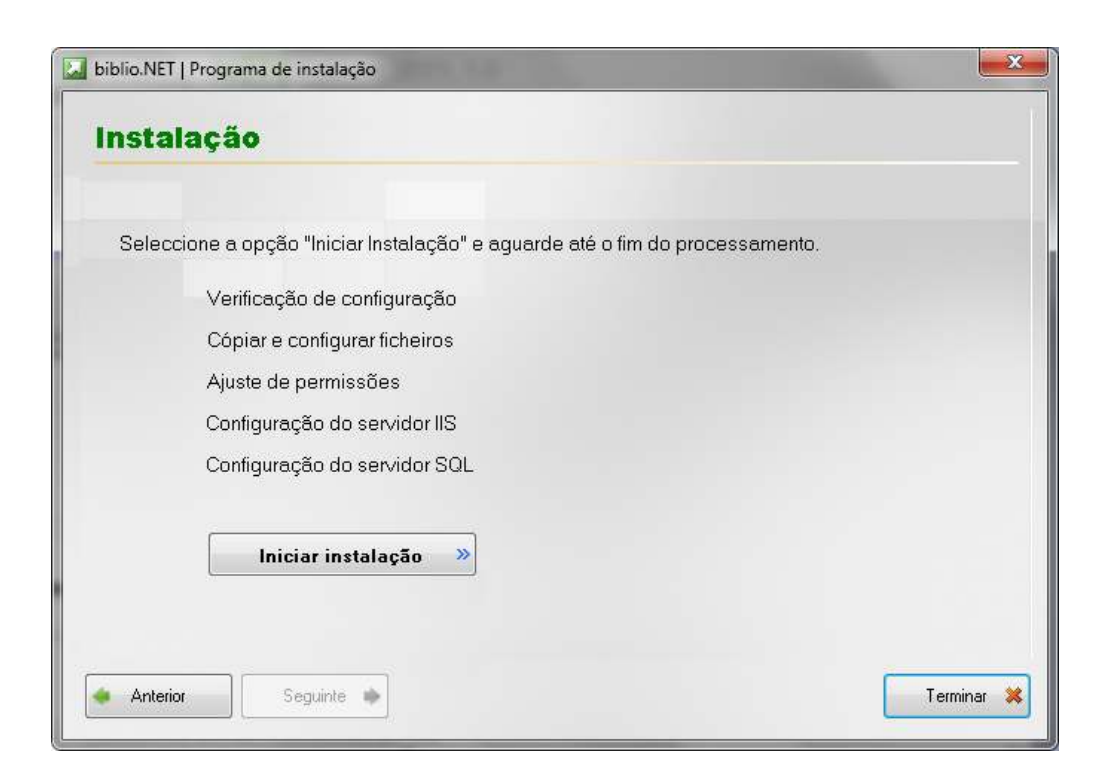

#### **Instalação do produto OPAC**

A instalação deste produto é opcional. Pode ser feita na mesma máquina onde foi instalado o produto biblio.NET ou noutra qualquer. Neste caso é necessário que esteja acessível por http.

Os passos da instalação são os seguintes:

4. **Licença** - Leia a licença de aquisição/utilização, assinale a opção "*Concordo com os termos da licença*" e seleccione "**Seguinte**"

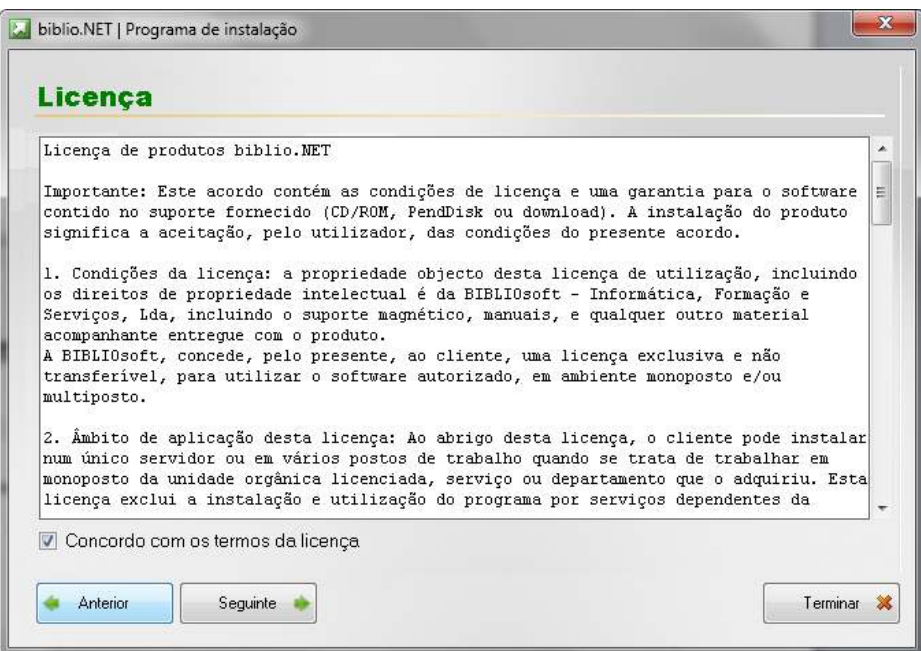

#### 5. **Parâmetros**

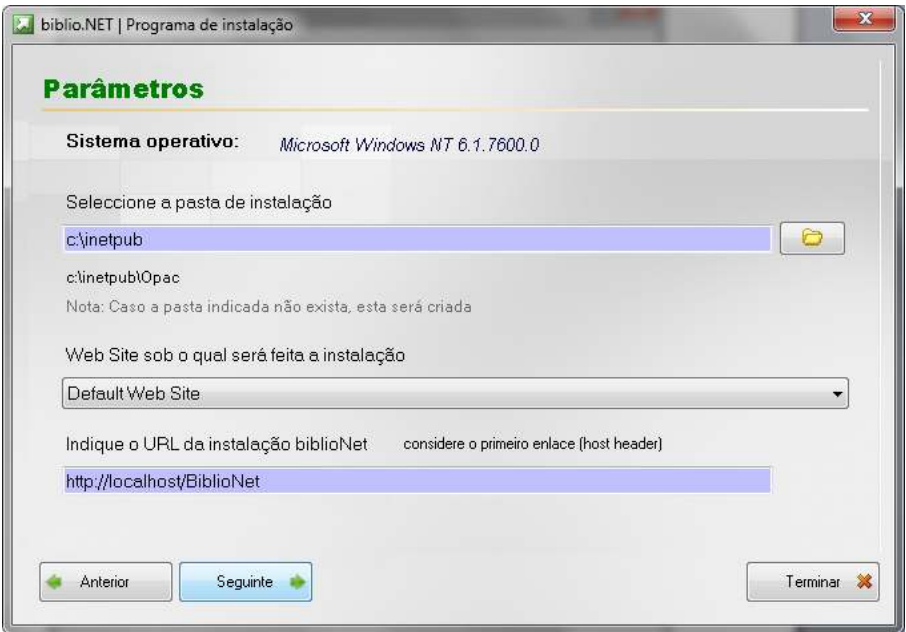

- a) Seleccione a pasta de instalação par ao OPAC. Por defeito é assumida a pasta **c:\inetpub**. Será criada a pasta **Opac** a partir da pasta seleccionada. Ou seja, se a pasta de instalação seleccionada for **c:\inetpub** a aplicação será instalada na pasta **c:\inetpub\Opac**
- b) **Seleccione o site** no qual será instalada aplicação biblio.NET. Só é possível instalar a aplicação biblio.NET se o **Internet Information Server** (IIS 6 ou 7) estiver instalado.
- c) Indique o URL onde foi instalado produto biblio.NET. Esta informação é necessária para a continuação do processo de instalação. Seleccione "**Seguinte**" para continuar

#### 6. **Servidor SQL**

Neste passo deve indicar as credenciais de acesso ao servidor SQL.

- Endereço (nome, IP e/ou instância)
- Utilizador (SA) com privilégio para criar bases de dados e utilizadores
- Password

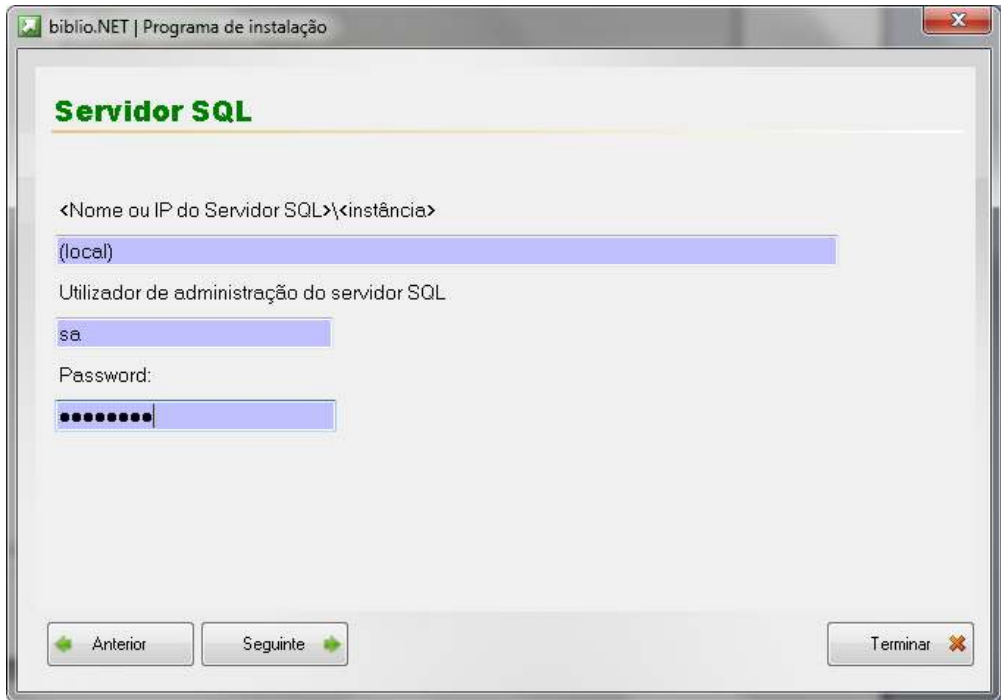

#### 7. **Instalação**

Seleccione "**Iniciar instalação**" para continuar e aguarde até à conclusão da instalação.

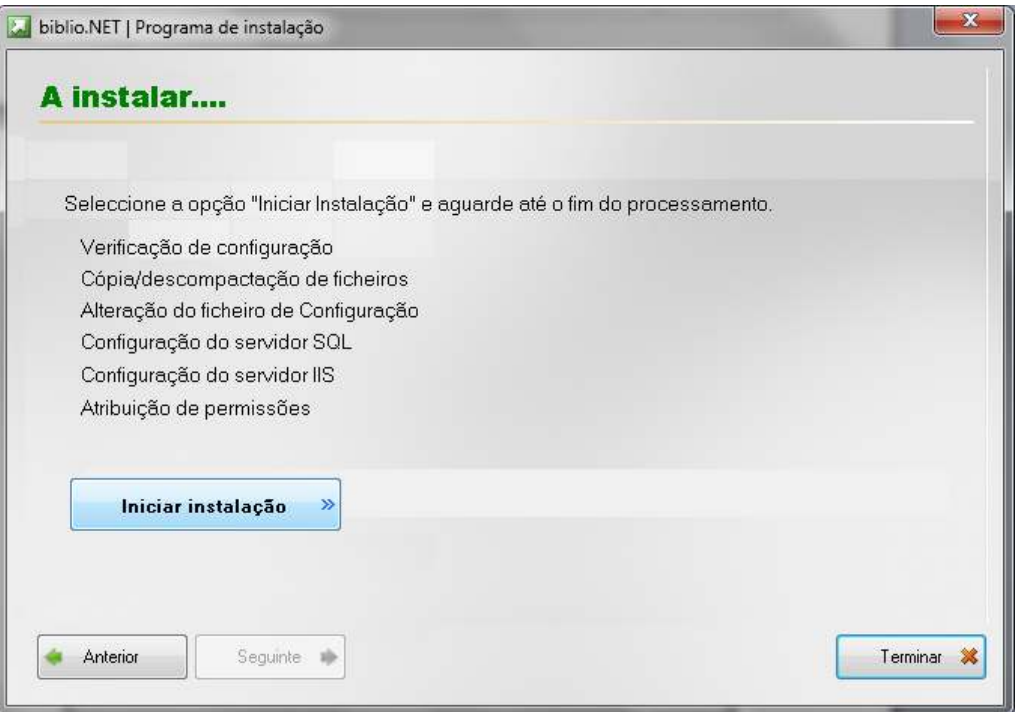

Durante este processo são feitas algumas verificações. Aguarde até estar concluído processo de instalação.

# **Configuração do Servidor WEB (IIS)**

Os passos a seguir indicados são executados automaticamente pelo processo de instalação. Caso haja alguma falha podem ser executados manualmente através da consola de administração do IIS.

- Criação de caminho virtual para a pasta biblioNET
- Indicar **Start.aspx** como página por defeito
- Outros serviços (permissões)

# **Execução pela primeira vez**

Após a instalação e a configuração ao nível do IIS, o primeiro passo deve ser a ativação da licença. A cada entidade é emitida uma licença que contém o registo de todos os módulos licenciados. Este ficheiro apesar de ser editável **não pode ser modificado**. Caso isso aconteça a licença será automaticamente invalidada.

A execução dos passos seguintes, implica a prévia instalação do SQL Server. É igualmente necessário saber de antemão o endereço IP do servidor e o nome do utilizador de administração e respetiva password.

Depois dos passos anteriores deve ser testado o acesso ao biblio.NET. Caso não sejam detetados erros, deve aceder à aplicação através do seguinte endereço:

http://localhost/biblionet/start.aspx

ou simplesmente

http://localhost/biblionet (caso não tenha sido indicada a página **start.aspx** por defeito)

O Opac (caso tenha sido instalado) pode ser acedido através de http://localhost/opac

**Nota** 

O nome **localhost** é usado apenas para testar a máquina local. Para uma utilização a partir de qualquer ponto da rede deve ser utilizado o endereço público (intranet ou internet. por exemplo: http://www.mylibrary.pt/biblionet)

### **Ativação da licença**

A cada entidade licenciada é fornecido um ficheiro de licença contendo toda a parametrização e configuração solicitadas tais como: Nome da instituição, módulos licenciados, nº de licenças, nº de bibliotecas, etc.

#### **Nota**

Os passos seguintes podem não ser apresentados se a ativação da licença já tiver ocorrido.

Apesar de ser um ficheiro editável, nada pode ser alterado no seu conteúdo.

#### **Nota**

A alteração de qualquer elemento do ficheiro invalida automaticamente a licença.

Durante este processo são solicitados os seguintes dados

- 1) Nome do utilizador (SA) e password de administração do SQLServer. Esta informação deve ser solicitada junto de quem administra o SQLServer.
- 2) Localização do ficheiro de licença. Pode ser colocado diretamente no servidor na pasta \biblionet\Ini
- 3) Criação de utilizador de administração biblio.net. É criado um utilizador staff designado por ADMIN. Deve indicar a respetiva password.
- 4) É ainda criada uma base de dados de demonstração e uma base de dados bibliográficos vazia

Para iniciar o processo de licenciamento, execute os passos a seguir indicados

- 1. Abra o browser Internet Explorer
- 2. No endereço escreva o URL

http://myserver/biblionet/Start.aspx

Caso seja detetada a inexistência do ficheiro de licença é apresentada a página que se segue. Prima em "**Procurar**" e indique a localização do ficheiro da licença (L**icense.lic**). Prima em **Avançar.**

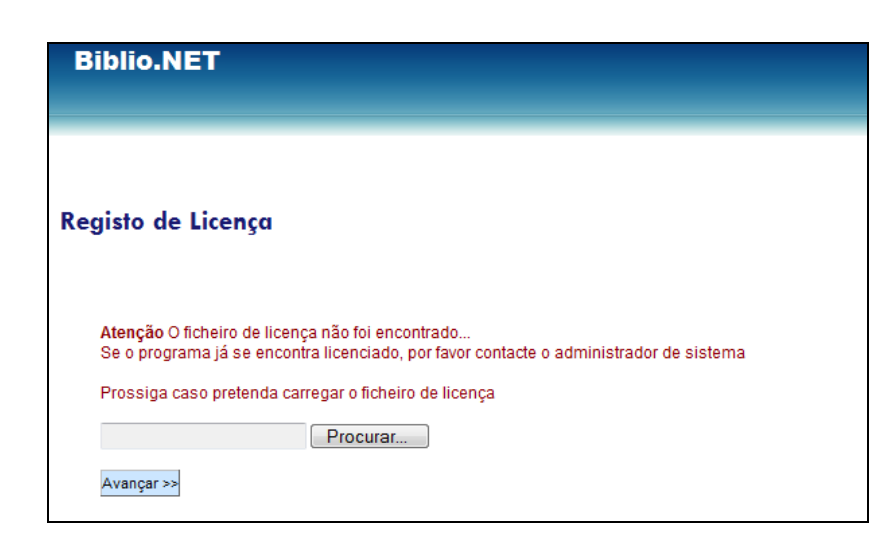

3. Depois da validação do ficheiro de licença é apresentado o ecran seguinte. Prima em **Avançar**

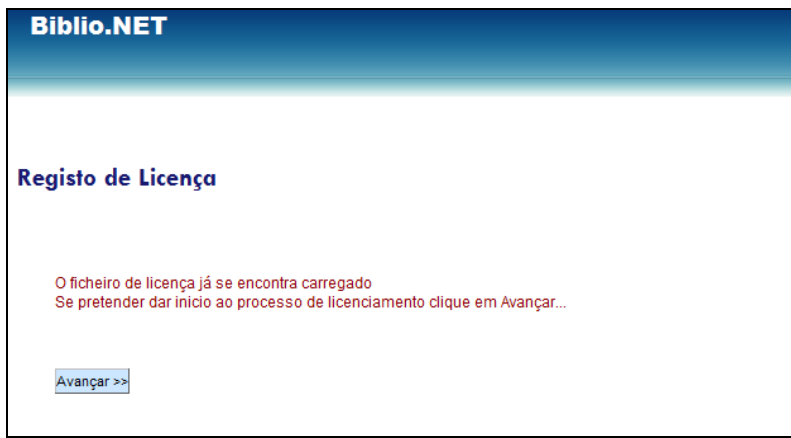

4. Indique o endereço IP do servidor, o nome do utilizador de administração (**sa**) e respetiva password. Prima em **Avançar**.

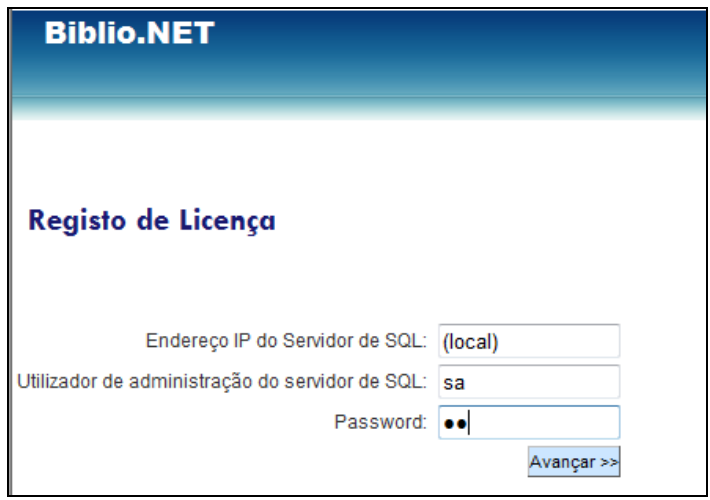

5. Caso o acesso ao servidor SQL seja autorizado será executado um conjunto de tarefas necessárias ao correto funcionamento das aplicações. Da lista de tarefas a seguir apresentada verifique se alguma está assinalada como "**Não realizada**". Neste caso, tome nota da ocorrência e contate a Bibliosoft.

- A criar utilizador de Base de Dados
- A criar Base de Dados Principal
- A registar utilizador de sistema
- A registar utilizador de administração
- A registar Entidade Licenciada
- A registar módulos da aplicação
- A registar parâmetros da aplicação
- A registar Grupo de administração
- A registar Chaves da aplicação
- A associar utilizadores de administração a perfis
- Processo concluído … Iniciar aplicação

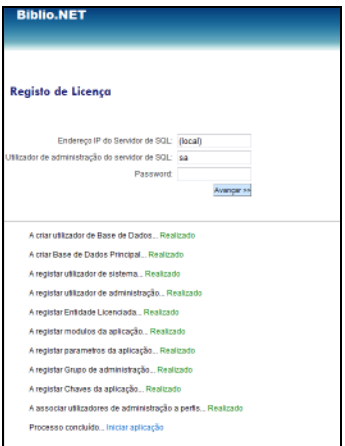

6. Após o processo de registo passará a ser apresentada a página de login

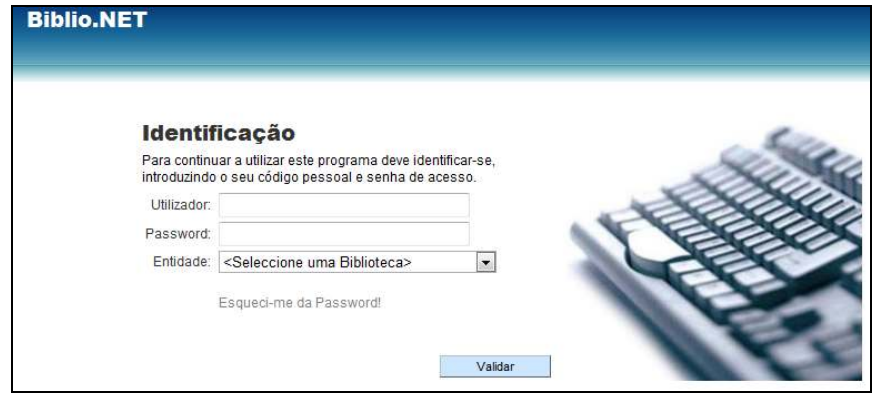

### **Alteração da licença**

A entidade licenciada pode em qualquer momento adquirir novos módulos ou alterar as condições de utilização da licença como por exemplo, as datas de validade de utilização. Se a modalidade de aquisição dos produtos for a utilização por um período de tempo, a licença pode ser renovada por novos períodos.

# **Resumo dos procedimento após a instalação**

Após o processo de instalação deve começar por testar a ligação ao biblio.NET. Abra o browser e escreve no endereço:

#### **http://localhost/biblionet**

Se aparecer a página de login e conseguir introduzir as credenciais significa que o produto foi corretamente instalado e está disponível para utilização.

Segue-se um resumo com a lista de tarefas que deve realizar após a instalação.

#### **Alterar a password de acesso ao utilizador ADMIN**

Depois de entrar com o utilizador ADMIN, seleccione "**A minha sessão biblio.NET**" e seleccione a opções "**Alterar senha de acesso**"

#### **Criar bibliotecas**

Através do módulo de "Administração e gestão de acessos" deve criar a (ou as) biblioteca(s). Esta passo permite definir o âmbto de utilzação das bases e utilizadores staff. Deste modo é possível definir que os vários utilizadores têm acesso a determinadas bases de dados que pertencem a uma ou várias bibliotecas.

Antes de iniciar o processo de conversão e introdução dos dados estas relações devem ser criadas.

#### **Nota**

O nº de máximo de bibliotecas e utilizadores depende da licença.

#### **Criar utilizadores**

Deve registar todos os utilizadores que poderão ter acesso à aplicação e aos vários módulos. Deve definir o nível de acesso e as várias permissões dentro de cada módulo. Deve associar os vários utilizadores às bibliotecas.

#### $\overline{\mathsf{M}}$ **Como proceder?**

Para este passo deve recorrer ao módulo de "Administração e gestão de acessos" | Bibliotecas | Gestão de bibliotecas.

### **Criar bases de dados**

Deve criar uma ou várias bases de dados que irá necessitar no início. Em qualquer momento pode criar mais bases de dados.

As bases de dados devem ser associadas a uma ou várias bibliotecas.

Para criar uma base de dado é necessário saber o endereço do servidor SQL (ou instância) o utilizador e password.

#### $\overline{\mathsf{M}}$ **Como proceder?**

Para este passo deve recorrer ao módulo de "Administração e gestão de acessos" | Bases de dados | Gestão de bases de dados.

### **Parâmetros gerais do sistema**

Neste passo deve alterar/definir o alguns parâmetros utilizados pelo sistema, tais como: servidor para envio de emails, endereço para envio de emails, dias e tempos por defeito utilizados no módulo de Empréstimo.

#### ⊠ **Como proceder?**

Para este passo deve recorrer ao módulo de "Administração e gestão de acessos" | Aplicação | Parâmetros da aplicação

#### **Perfis de leitores**

O tempo de empréstimo, penalizações, reservas, etc é calculado com base no perfil dos leitores. Antes de iniciar as operações empréstimo deve definir grupos de leitores e para cada grupo os perfis que os caracterizam.

#### ⊠ **Como proceder?**

Para este passo deve recorrer ao módulo de "Gestão de Empréstimo" | Perfis

#### **Dias de encerramento**

Devem ser definidos os dias em que o serviço de empréstimo não está disponível ao público. Neste âmbito, deve definir-se ainda o horário de atendimento de cada biblioteca.

### **Substituir o logo da instituição**

Deve substituir os ficheiros que contém o logo da instituição. Estas imagens serão apresentadas nas cartas, talões e produtos impressos em geral.

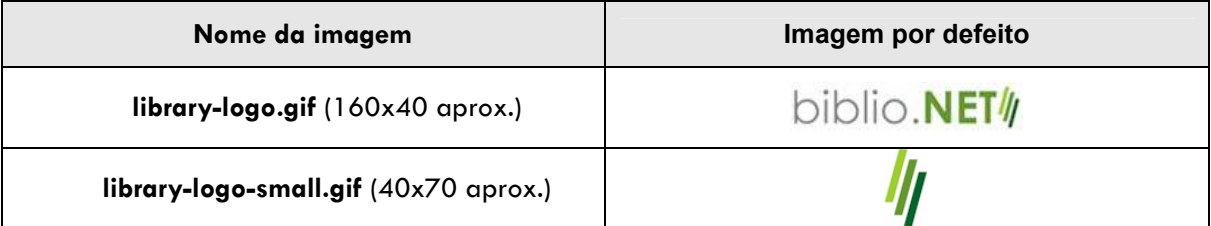

Deve ter especial atenção à dimensão das imagens.

**Nota**

As imagens estão localizadas na pasta de instalação e podem ser substituídas apenas por cópia de ficheiros.

**\biblioNet\Img** 

#### **Atualizar versão biblio.NET**

O sistema biblio.NET possui um mecanismo de verificação e atualização da versão. Para que isso seja possível é necessário:

- Ter disponível uma ligação à internet (a atualização é feita a partir do servidor da Bibliosoft)
- Validades da licença As atualizações só serão realizadas caso o serviço seja adquirido. Este serviço é renovado anualmente e gratuito no 1º ano da aquisição.

#### $\overline{\mathbf{M}}$ **Como proceder?**

Depois de se identificar com o seu Login/Password, na página de acesso aos módulos, seleccione "**A minha sessão biblio.NET**" | Actualizar versão

# **Migração de dados**

Antes deste passo deve criar a biblioteca. O código atribuído (sigla da biblioteca) é muito importante porque será o ponto de ligação com os registos das existências.

#### **Nota**

Em caso de dúvida, antes da migração contacte a Bibliosoft para saber qual os procedimentos mais adequados.

### **Conversão de dados do Bibliobase**

Deve colocar numa pasta de trabalho os seguintes ficheiros:

- Ficheiros ISO2709 com os registos bibliográficos a importar. No Bibliobase deve ser feita uma exportação de registos através do Módulo de catalogação
- EMPRESTIMO.DEF Contém todos os movimentos e leitores a importar para o módulo de Empréstimo. No Bibliobase este ficheiro encontra-se localizado na pasta \bibliobase\modules\emp
- EMP.INI Contém informação necessária para a leitura do ficheiro anterior. Encontra-se localizado na mesma pasta do ficheiro anterior.
- DADOS.DEF Contém informação acerca dos utilizadores staff.

#### $\boxtimes$ **Como proceder?**

Para este passo deve recorrer ao módulo de "Administração e gestão de acessos" | Bases de dados | Gestão de bases de dados.

#### **Nota**

Para que o processo de conversão/importação seja mais rápido foram criadas várias rotinas que podem ser executadas na linha de comando.

Para mais detalhes veja: **Conversão de dados bibliográficos**

# **Bibliobase, versão MySQL**

Para os utilizadores que possuem esta versão, devem copiar todos os ficheiros indicados anteriormente excepto o EMPRESTIMO.DEF~. O utilitário de conversão possui uma opção que permite seleccionar a origem dos dados MySQL. Caso não seja possível a conversão deve contactar a Bibliosoft.

### **Conversão de registos de outros produtos**

Os registos bibliográficos devem ser em formato UNIMARC e o ficheiro em ISO. Relativamente a leitores e movimentos deve contactar a Bibliosoft para avaliar a conversão.

# **Parametrização**

Após a instalação e ativação da licença segue-se a parametrização das aplicações. Neste contexto, definem-se quais os utilizadores staff e respetivas permissões de acesso aos módulos e funcionalidades, dados sobre a instituição, grupos de leitores, horários de funcionamento, dias de encerramento, regras de empréstimo, etc.

# **Atualização/Migração**

Deve começar sempre por executar os passos indicados no "**Instalação**" e "**Parametrização**". Após a instalação segue-se a fase da migração dos dados.

Podem ser convertidos 2 tipos:

- Registos bibliográficos
- Dados de empréstimo (Grupos, Leitores, e movimentos)

Os utilizadores Staff devem ser criados de novo assim como as regras de acesso associadas

Para cada base de dados que pretende converter deve:

- Criar um ficheiro ISO2709 no programa de origem (por exemplo no Módulo de Catalogação Bibliobase, seleccionar a opção Exportação menu Base de Dados)
- Executar a opção de importação de registos disponível no módulo de Administração. O tempo necessário para o processo de importação pode demorar em função da quantidade de registos, tarefas adicionais e capacidade de processamento do equipamento.
- Deve repetir o procedimento para cada ficheiro a importar.

#### **Nota**

Se o objetivo é importar os ficheiros para bases de dados diferentes, estas devem ser previamente criadas.

Para a conversão dos dados de empréstimo (leitores e movimentos) de recorrer ao utilitário **ConvBBNet.exe**

# **Conversão de dados de empréstimo**

Este documento tem como objetivo descrever o processo de migração dos dados do sistema Bibliobase, relativos aos leitores, movimentos e outros dados administrativos do Módulo de empréstimo.

Para os utilizadores dos produtos Bibliobase está disponível um utilitário que garante a conversão dos dados relativos ao leitores, movimentos, grupos de leitores e utilizadores staff.

Após a instalação e ativação da licença para quem o tiver os dados atrás referidos deve fazer a migração dos dados. O processo é muito simples e o tempo de execução depende da quantidade e das caraterísticas do equipamento.

Os dados bibliográficos podem ser importados através de opção para o efeito disponível no módulo de Administração (Importação de registos).

O utilitário deve ser executado na máquina onde foi instalado o biblio.Net.

A conversão dos dados de leitores e movimentos só deve ser efetuada a pós a correta instalação e parametrização do sistema biblio.net. Após a instalação devem ser criadas e parametrizadas as bibliotecas.

Deve ainda ter um ou mais utilizadores Staff com permissões para utilização do módulo de empréstimo.

Os ficheiros necessários para a migração são os seguintes:

C:\bibliobase\modules\emp\**emprestimo.def** C:\bibliobase\modules\emp\**emp.ini**  C:\bibliobase\admin\**dados.def** 

**Sugere-se a criação de uma pasta temporária e que sejam aí colocados cópias dos ficheiros acima indicados.** 

### **Execução do utilitário de conversão**

Foi desenvolvido um utilitário específico para converter as tabelas do o produto Bibliobase para biblio.NET. Trata-se de uma aplicação Windows que se encontra na pasta *<pasta de instalação>*\biblioNet\Utils e com o nome **ConvBBNet.Exe**.

Para fazer a conversão destes dados precisa ter acesso ao ficheiro do módulo de empréstimo do Bibliobase com o nome EMPRESTIMO.DEF a partir da máquina onde está a executar o programa de conversão (e onde está instalado o biblio.NET). Este ficheiro está em **\bibliobase\modules\emp**. Pode optar por copiá-lo para o computador local, ou no programa de conversão indicar o caminho.

Antes da conversão é aconselhável que no Bibliobase, elimine movimentos desatualizados e execute a opção de sincronização de leitores (apenas para ter a garantia de que os dados dos leitores estão atualizados). Após esta operação execute o programa de conversão

Durante o processo de extração são criados vários ficheiros temporários na pasta definida para o efeito (c:\convBBNet). Estes ficheiros não devem ser editados.

A integração consiste na leitura dos ficheiros gerados no passo de extração e a importação para as tabelas respetivas.

O tempo de execução depende da quantidade de registos e da capacidade de processamento da máquina.

Abra a pasta **\biblioNET\Utils** e execute o programa **ConvBBNet.Exe** 

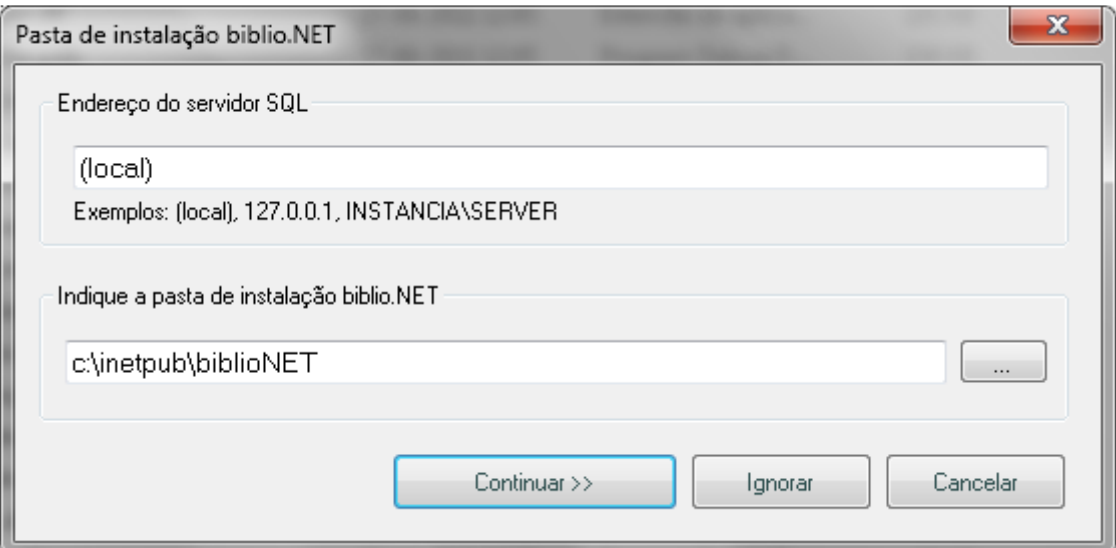

Indique a pasta de instalação do biblio.NET e o endereço do servidor SQL. Por defeito é assumida a pasta **c:\inetpub\biblioNET e o servidor SQL "(local)"**. Se não for esta a pasta, indique uma nova ou procure-a através da opção de localização. Relativamente ao endereço do servidor SQL pode ser necessário indicar a instância.

Seleccione:

• **Continuar** - para identificar a pasta e respetiva licença (caso isto seja validado tem acesso ás opções de integração dos dados)

- **Ignorar** para continuar o processo sem validar a licença. Neste caso tem acesso apenas á extração dos dados do Bibliobase.
- **Cancelar** Para terminar sem converter

Se seleccionar Continuar ou lanorar será apresentada o ecrã principal do utilitário.

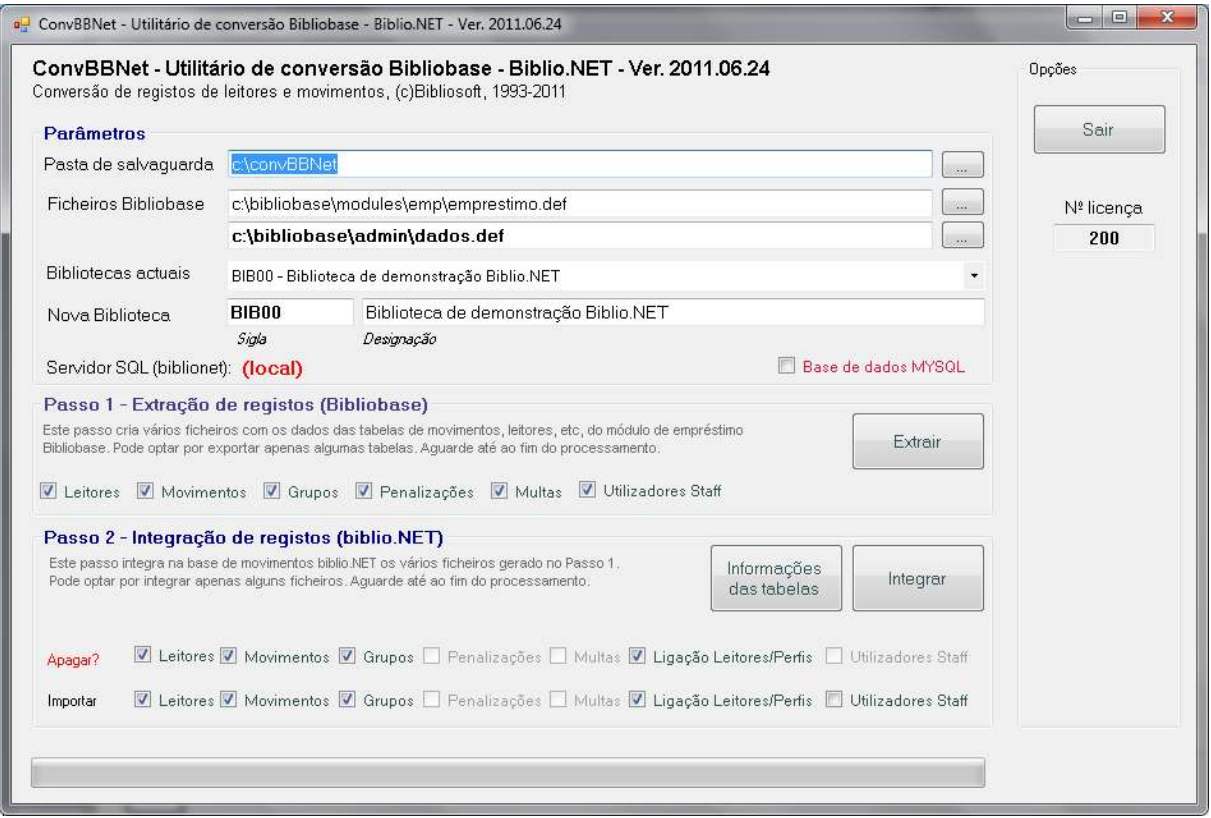

- **Pasta de Salvaguarda** Os ficheiros que resultam do processo de conversão (extração do Bibliobase) são armazenados temporariamente nesta pasta. Por defeito é assumida a pasta **c:\ConvBBNet.**
- **Ficheiros Bibliobase** Localização dos ficheiros de EMPRESTIMO.DEF e DADOS.DEF
- **Bibliotecas atuais** Lista das bibliotecas criadas e parametrizadas no biblio.NET. Deve seleccionar uma biblioteca à qual ficarão associados os dados a converter.
- **Nova biblioteca** Nesta fase pode criar-se automaticamente uma nova biblioteca (requer uma posterior configuração)

Após a confirmação dos parâmetros deve passar à fase de extração.

- **Passo 1 Extração de registos (Bibliobase)**  Extrai do Bibliobase os dados relativos parâmetros assinalados (Leitores, Movimentos, Grupos,
	- Penalizações, Multas e Utilizadores Staff. Seleccione **Extrair** para executar a operação de extração.
- **Passo 2 Integração de registos (biblio.NET)**  Integra no biblio.NET os ficheiros extraídos do Bibliobase. Deve assinalar que dados pretende integrar e se devem ser eliminados os existentes antes de integrar cada uma das bases. Em certas situações esta integração pode ser cumulativa.
- **Informações das tabelas** Apresenta um resumo das tabelas a extrair e respetivas quantidades de registos
- **Integrar** Faz a integração dos ficheiros obtidos no Passo 1.

#### **Nota**

#### **Conversão de dados bibliográficos**

O processo de migração dos dados bibliográficos consiste na exportação dos registos para um ficheiro em formato ISO2709 utilizando a opção disponível para o efeito na aplicação de origem e a importação para o biblio.NET (**Administração | Utilitários | Importação**).

# **Conversão de dados bibliográficos**

O processo de migração de dados bibliográficos pode ser feito através da opção de importação de registos disponível no Módulo de Administração ou através de rotinas criadas par ao efeito e que são executadas na linha de comando. Aconselha-se a utilização das rotinas na fase inicial ou quando a quantidade de registos a importar é considerável.

Para facilitar o processo de importação foram criados alguns BAT.

Para executar as rotinas deve abrir uma sessão de DOS e posicionar-se na pasta\biblionet\Utils

- Abrir sessão de DOS
- cd \inetpub\biblionet\utils

Antes de executar qualquer procedimento de editar (com o NOTEPAD) o ficheiro de configuração geral do utilitários "bnetutils.cfg" e confirmar os parâmetros:

```
license=200 
server=(local) 
rootinstall=C:\inetpub\BiblioNET\ 
pathtables=C:\inetpub\BiblioNET\Definitions\dbconfig\Unimarc\tables\ 
globaltables=C:\inetpub\BiblioNET\Definitions\Tables\
```
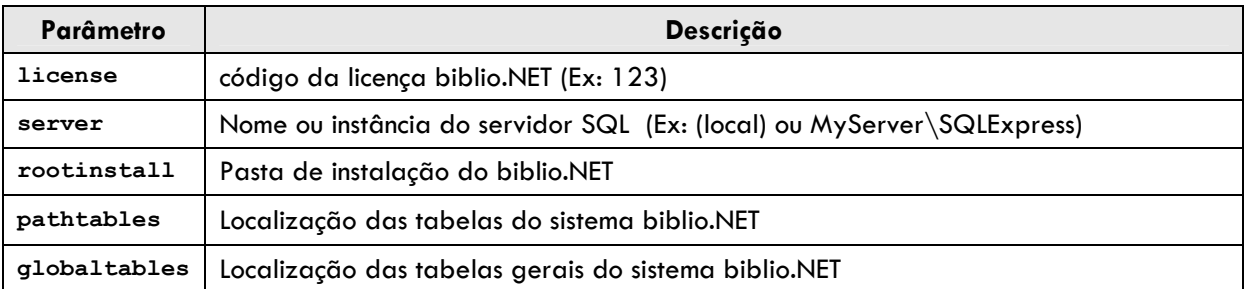

# **Descrição das rotinas disponíveis.**

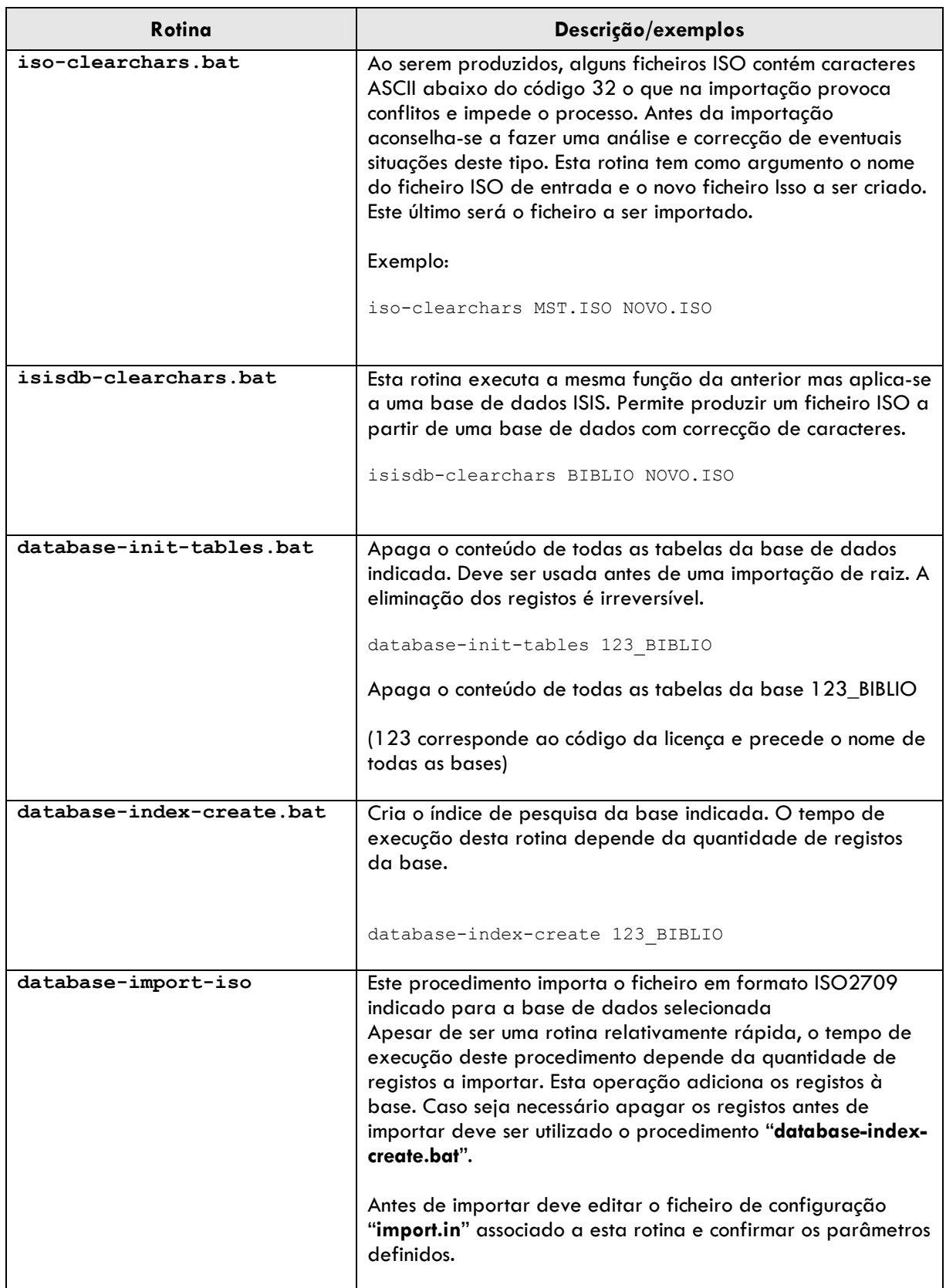

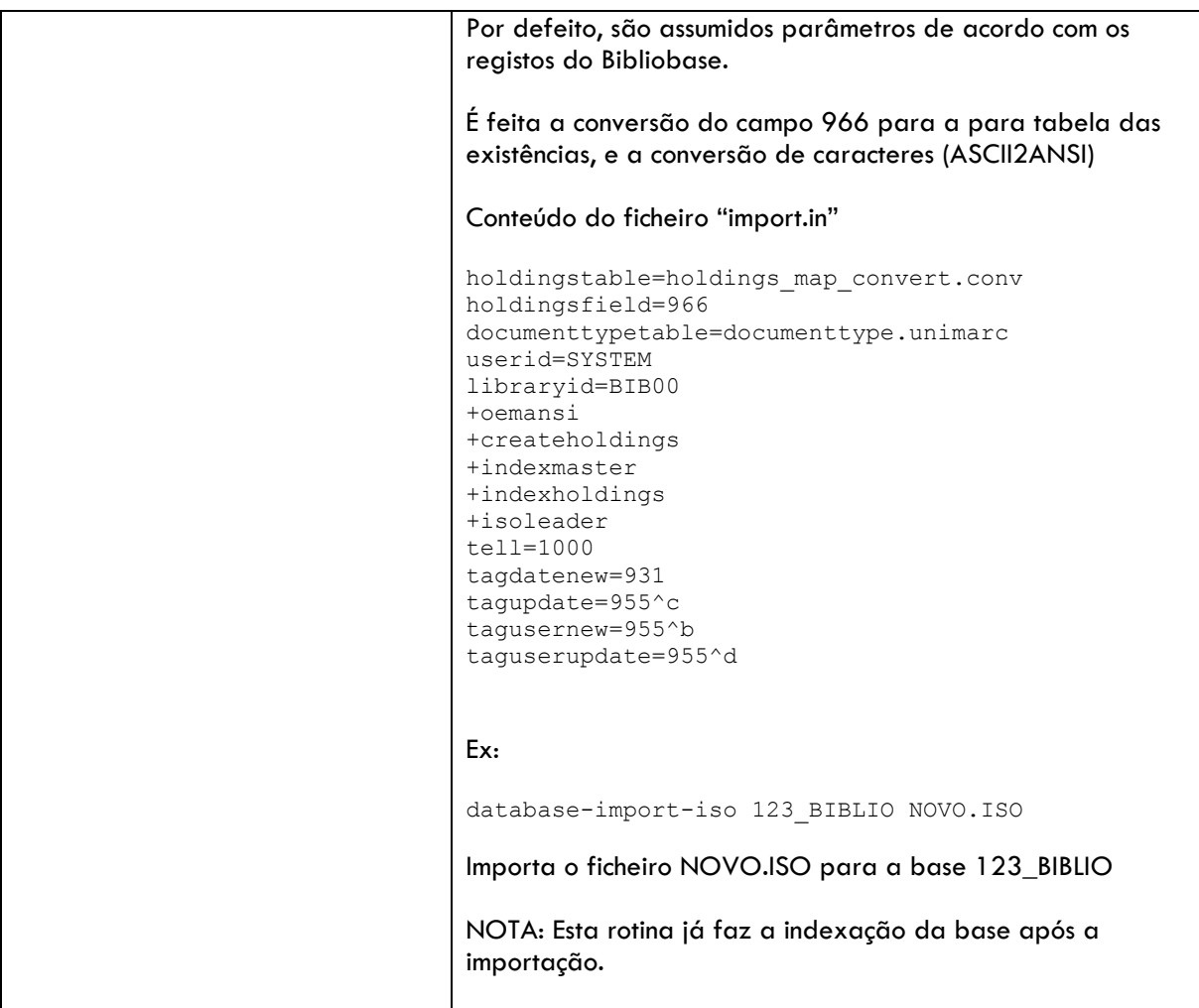